## **Инструкция по записи ребёнка на обучение через автоматизированную информационную систему «Навигатор дополнительного образования детей Смоленской области»**

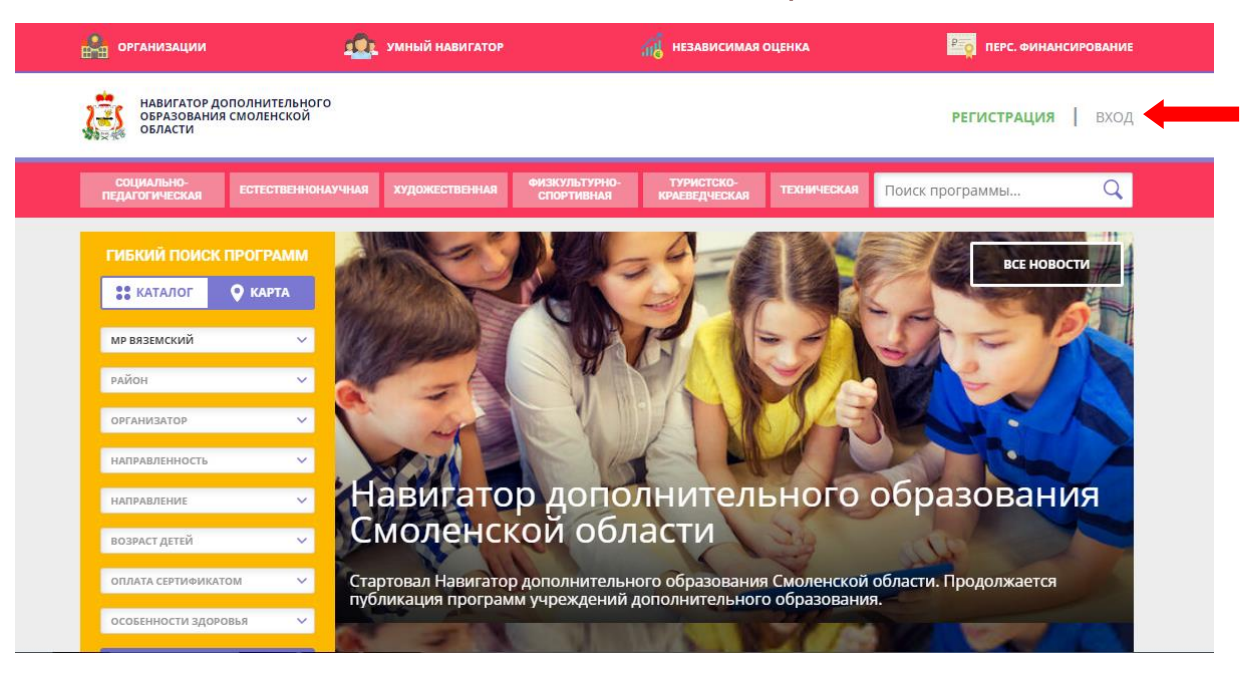

**Шаг 1.** Заходим в личный кабинет Навигатора.

## **Шаг 2.** Переходим из личного кабинета в каталог программ.

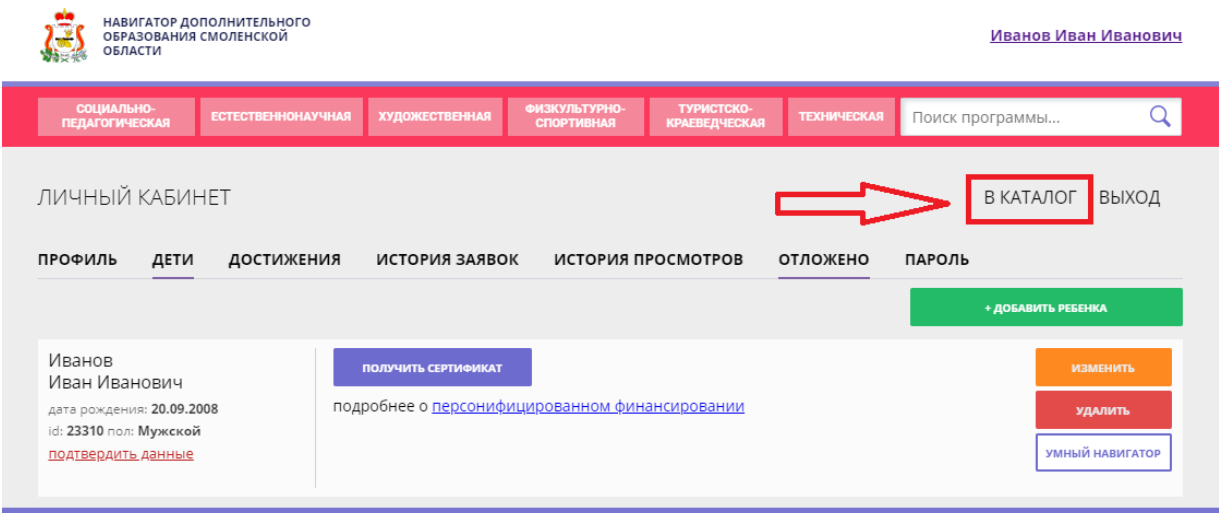

**Шаг 3.** Заполняем форму гибкого поиска для подбора программы, соответствующей запросу: выбираем из выпадающих списков муниципалитет, район, организатора, направленность и направление программы, указываем возраст ребенка, оплату сертификатом, особенности здоровья и нажимаем кнопку «Найти». В зависимости от условий подбора программы можно заполнять только определенные графы формы (например, указать только муниципалитет и возраст ребенка, остальные графы оставить пустыми).

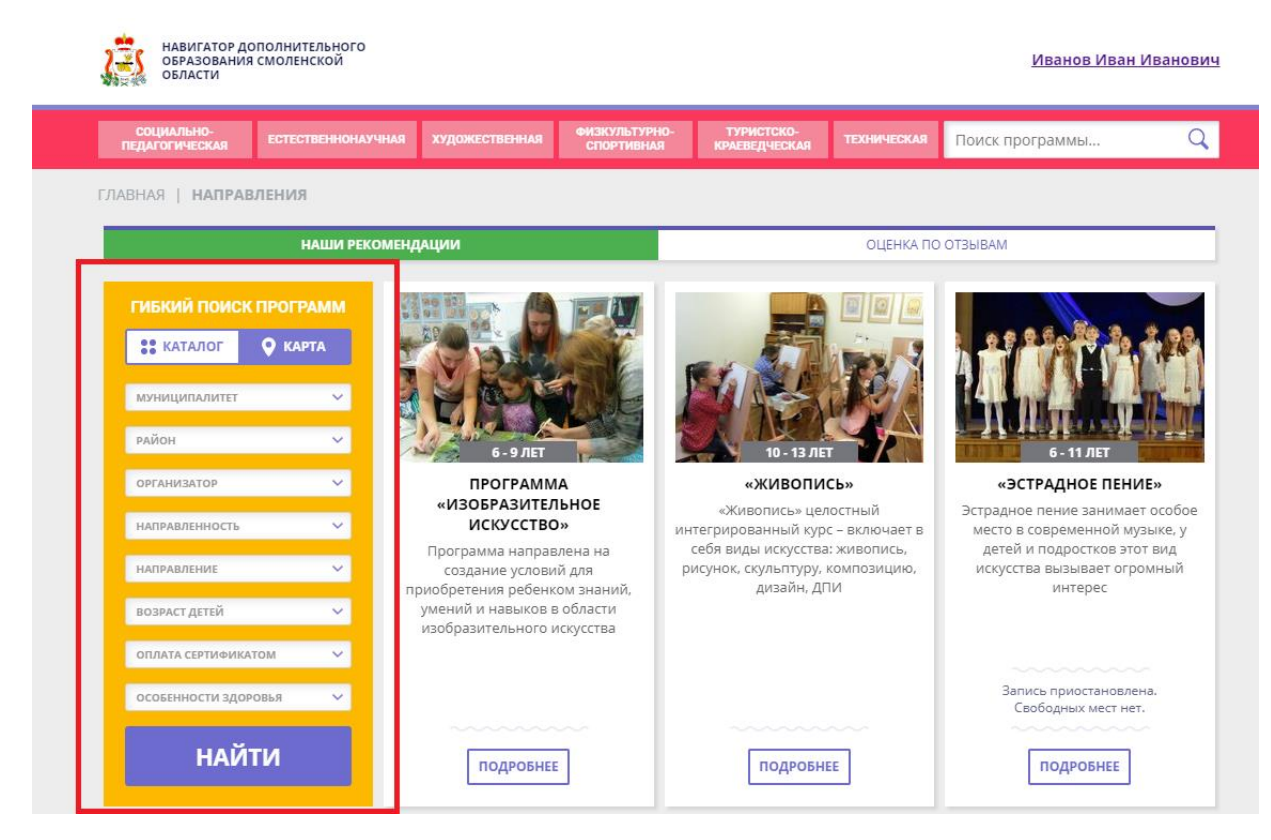

**Шаг 4.** Выбираем программу из отфильтрованного списка, удовлетворяющую запросу, и нажимаем кнопку «Подробнее». В открывшемся окне можно изучить информацию о программе: описание, цели и задачи, ожидаемые результаты, данные о педагогах, расписание занятий. Для подачи заявки необходимо нажать кнопку «Записаться» и заполнить форму оформления заявки: выбрать группу, затем выбрать ребенка или детей и нажать кнопку «Далее».

Следует отметить, что после подачи заявки в АИС «Навигатор» родители или ребёнок **обязаны лично явиться к поставщику образовательных услуг** для подтверждения своей регистрации (заявки), получить и заполнить бланк заявления (договор), предоставив необходимые документы.